# **Titan Apps**

## Drive (Documents)

University of Wisconsin Oshkosh 7/11/2012

## **Contents**

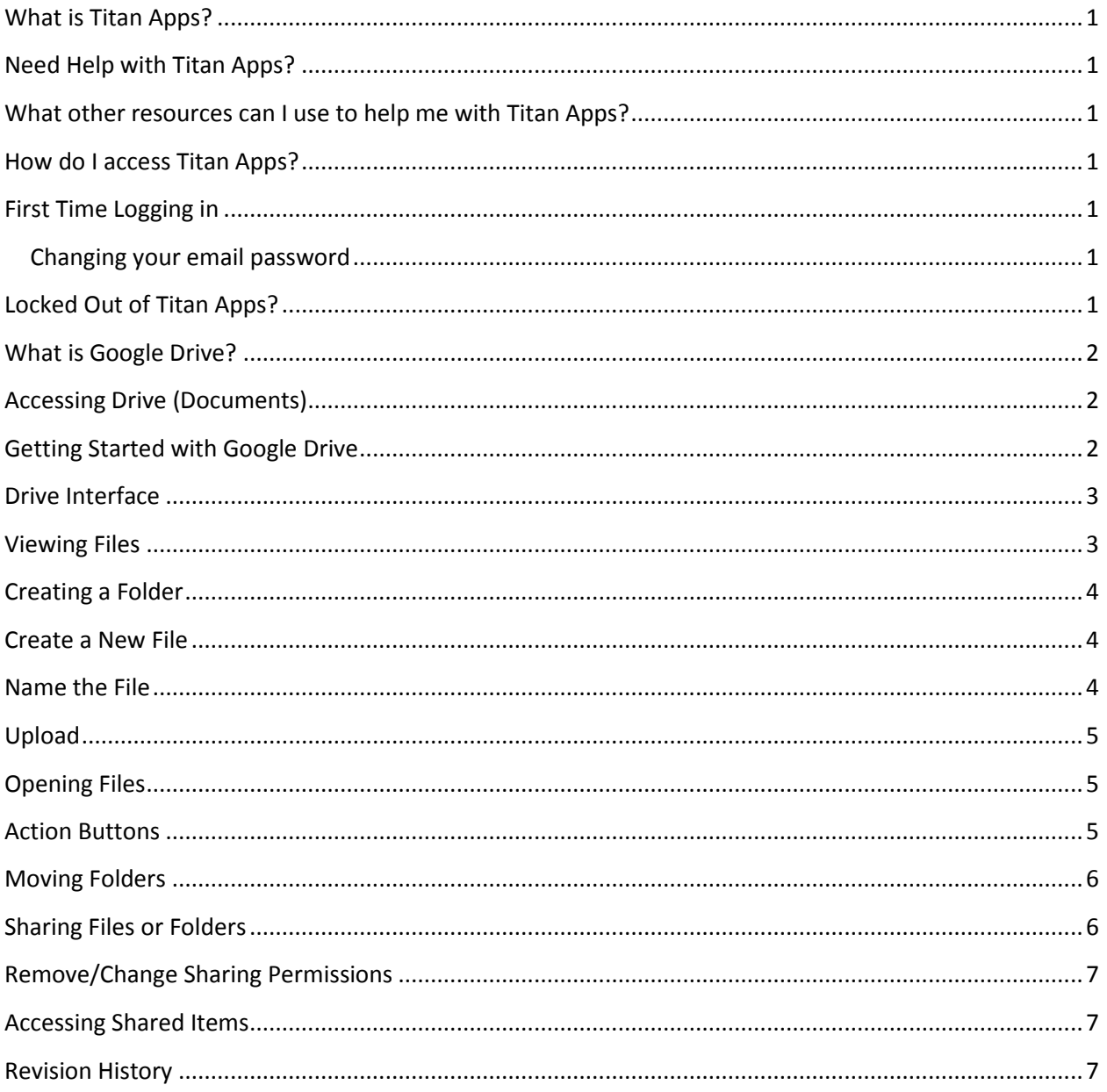

## <span id="page-4-0"></span>**What is Titan Apps?**

UW Oshkosh has partnered with Google to provide students, faculty and staff with a Web-based email, contacts, calendar, chat and document collaboration suite known as Google Apps for Education. The move to Google Apps for Education, which we are calling Titan Apps, will take place over the summer of 2012.

## <span id="page-4-1"></span>**Need Help with Titan Apps?**

If you have a question regarding Titan Apps please **email or send a chat** to [acshelp@uwosh.edu](mailto:acshelp@uwosh.edu) or call the Academic Computing help desk at 424-3020.

## <span id="page-4-2"></span>**What other resources can I use to help me with Titan Apps?**

There are a lot of resources on the web to help you use the features in Titan Apps. UW Oshkosh has created a site for you to easily access some of those resources and has also added resources that would be helpful to you at [http://www.uwosh.edu/titanapps/.](http://www.uwosh.edu/titanapps/)

## <span id="page-4-3"></span>**How do I access Titan Apps?**

Use the following link to log into your Titan Apps account <http://mail.google.com/>

## <span id="page-4-4"></span>**First Time Logging in**

If this is your first time logging into Titan Apps account you will need to change your password. An email will be sent to you with your temporary password. Your user name will stay the same as your old uwosh.edu account.

- **1.** Type in your user name, **you must include @uwosh.edu at the end of your user name.**
- 2. Type in your temporary password.
- 3. You will be prompted to change your password right away.

#### <span id="page-4-5"></span>**Changing your email password**

A temporary password will be sent to your Titan Mail account.

- 4. Type in the temporary password.
- 5. You will be prompted to change your password. Type in the **new** password. **Passwords must be 8 characters long.**
- 6. Re-enter the password.
- 7. Select the Submit button.

## <span id="page-4-6"></span>**Locked Out of Titan Apps?**

If you are locked out of your account please contact the Academic Computing Help Desk by calling (920) 424-3020.

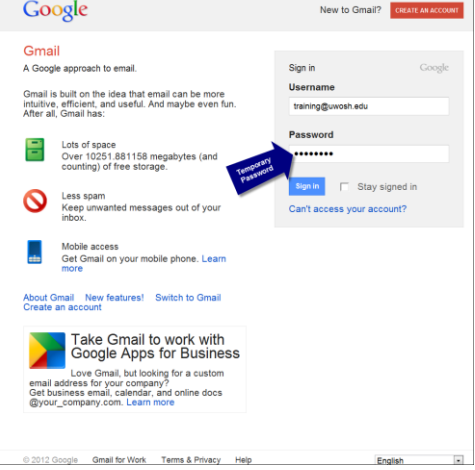

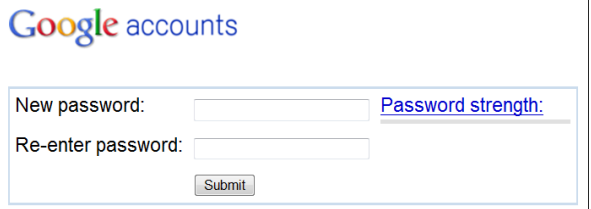

## <span id="page-5-0"></span>**What is Google Drive?**

Google drive is a web based file storage area where you can create and upload files. Those files can then be accessed anywhere with a web connection. There is no need to email attachments back and forth, just share the file for easy collaboration. You can even collaborate on the same document in real time.

## <span id="page-5-1"></span>**Accessing Drive (Documents)**

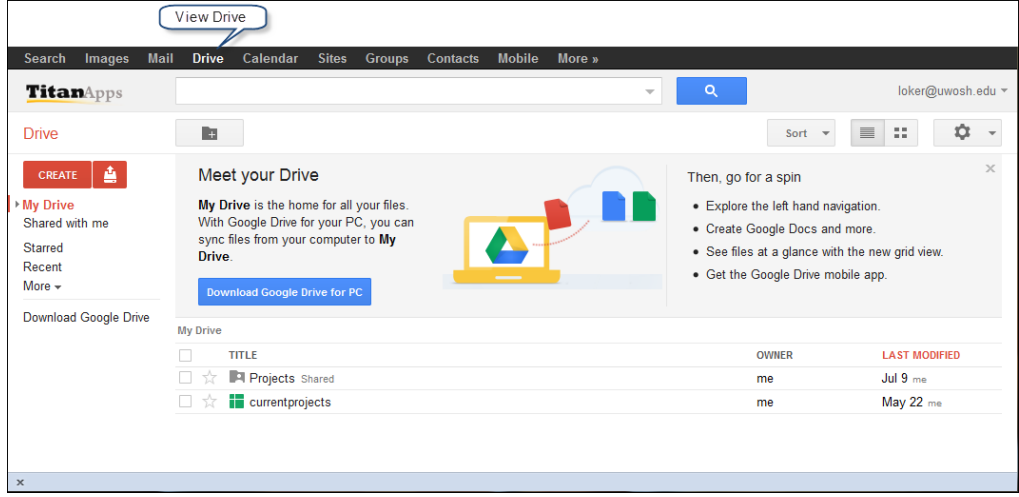

Select the **Documents** or **Drive** link in the applications bar at the top of the window.

 **Note: If this is your first time accessing this application you will see documents in the application bar. To upgrade to drive follow the steps below under Getting Started with Google Drive.**

Depending on the type of browser being used the document/drive window will open in a separate tab or window.

## <span id="page-5-2"></span>**Getting Started with Google Drive**

Google documents has been updated to Google Drive. If you had Documents and not Drive in the application bar at the top of the screen do the following:

1. Click on the Get started with 5GB free button Get started with 5 GB free at the top right side of the screen. When you log in the next time the Documents link in the application bar will now be changed to Drive. **Note: You do not need to Install Google Drive for PC.**

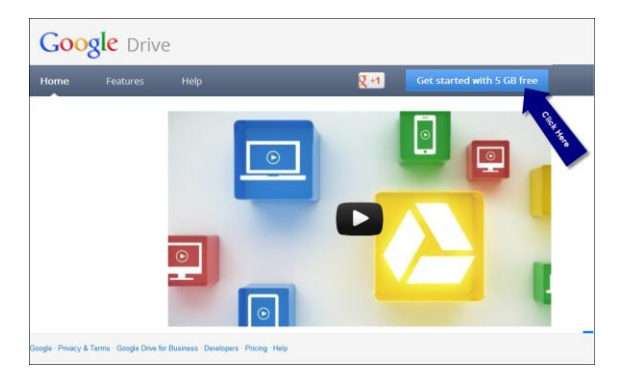

## <span id="page-6-0"></span>**Drive Interface**

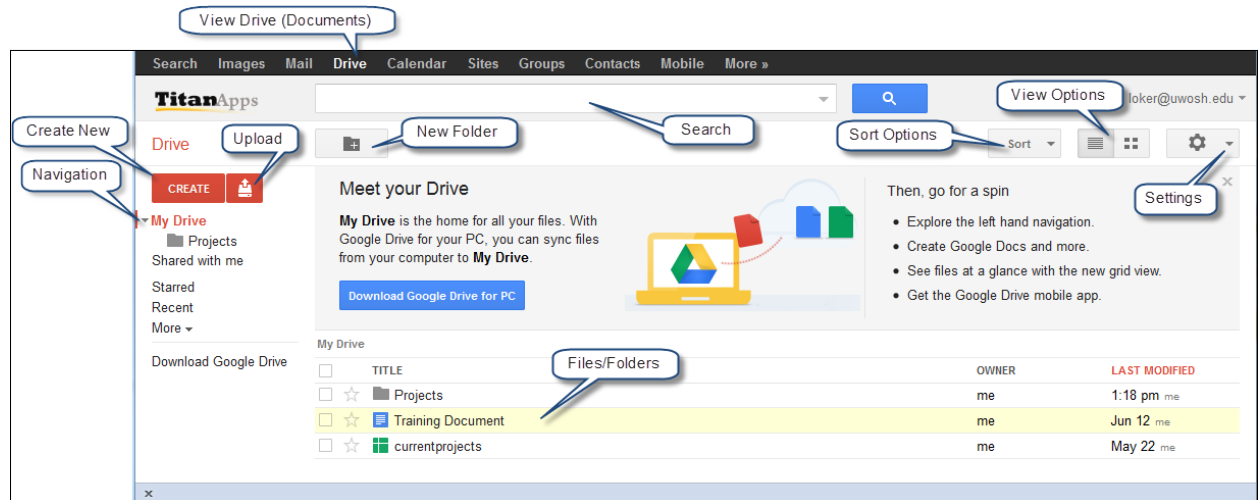

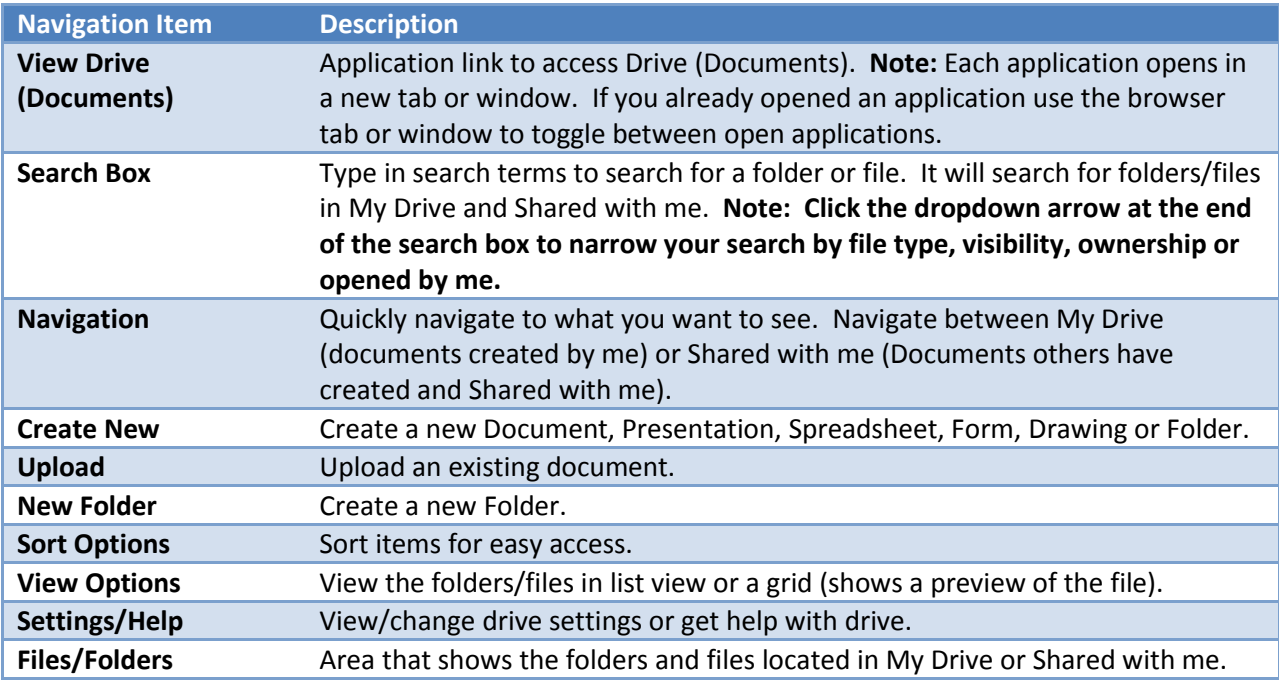

## <span id="page-6-1"></span>**Viewing Files**

- 1. Use the navigation at the left side of the screen to view files and folders.
	- **My Drive** Shows files and folders you have created.
	- **Shared with me** Shows files and folders others have shared with you.
	- **Starred** View files that have been starred.

**Note: You can organize files by adding a star to them. These files may be files that you access frequently, need to make changes to, or are important.**

#### **Adding a Star:**

1. When viewing a list of files click on the star in front of the file or folder name to star it.

#### **Note: Items that have been starred will show with a yellow filled star.**

- **Recent** View a list of recent opened or edited files.
- **More**:
	- o **Activity** All items that have been edited recently.
	- o **All Items** Shows everything in My Drive and Shared with me, except for items in the trash.
	- o **Trash** Shows items moved to the trash.
	- o **Owner, type more>>** View items based on File Type, Visibility, Ownership, etc.

## <span id="page-7-0"></span>**Creating a Folder**

- 1. Click on My Drive in the navigation. **Note: If you would like to create a subfolder select that folder before proceeding with step 2.**
- 2. Select the New folder button in the top left corner of the window. **Note: When you hover over the new folder button it will show your current folder location. This is where your new folder will be created. In the example at the right the new folder will be created in My Drive.**

## <span id="page-7-1"></span>**Create a New File**

Create a new document, presentation, spreadsheet, form or drawing.

- 1. Select the **Create** button above the navigation.
- 2. From the list, choose what type of file you would like to create.  $\cdot$
- 3. The file will open in a new tab or window.

### <span id="page-7-2"></span>**Name the File**

- 1. Click Untitled at the top left corner of the window.
- 2. Type in the Title of the file in the Enter a new name box.
- 3. Select OK.
- 4. Type in the new document, spreadsheet, etc.
- 5. The file will automatically be saved under My Drive in the navigation.

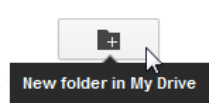

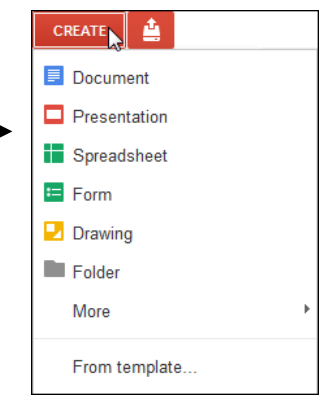

## <span id="page-8-0"></span>**Upload**

You can upload files that you have already created.

1. Select the upload button  $\begin{bmatrix} 1 \\ 1 \end{bmatrix}$  to the right of the create button above the navigation.

**Or**

Drag and drop files right into the document list (this will work with the Firefox or Chrome browser).

- 2. Choose your preferred upload option:
	- 1. Files Upload a file(s)

**Note: Upload multiple files by holding down the Shift or CTRL key and click with the mouse on the files to upload.**

2. Folder **Or**

Enable folder upload…

**Note: If you are not using Chrome for your browser you will see an option for …Enable Folder upload. If you select this option a dialog box will open with options to Download Chrome or Install Folder Upload** 

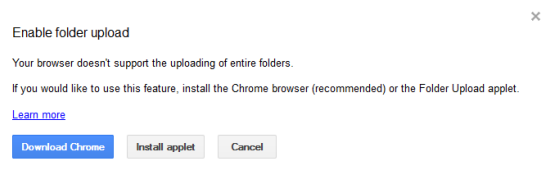

**Applet. Choose Download Chrome. Once you have downloaded Chrome there will be an option to upload a folder.**

## <span id="page-8-1"></span>**Opening Files**

1. Use the navigation at the left to navigate to the location of the file.

**Note: If the file is in a folder click on the folder you would like to open.**

2. Click on the name of the file you would like to open.

## <span id="page-8-2"></span>**Action Buttons**

By selecting the checkbox in front of a file or folder you will see the following action buttons towards the top of the screen.

- 1. Click on My Drive in the navigation.
- 2. Click the check box in front of a folder or file.
- 3. Choose the appropriate action you would like to take:

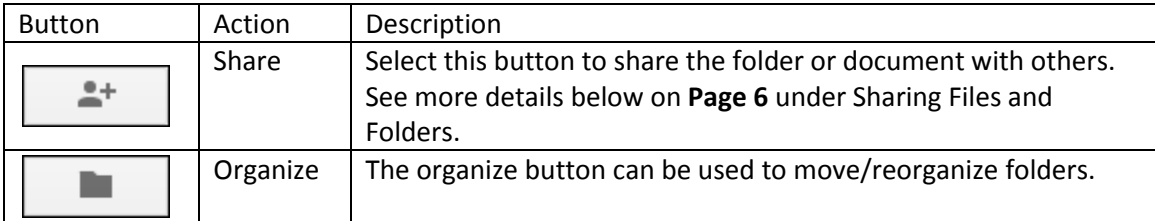

![](_page_9_Picture_206.jpeg)

## <span id="page-9-0"></span>**Moving Folders**

- 1. In the navigation right click on the folder to be moved.
- 2. Select Organize.
- 3. Click on the name of the folder you would like to move the selected folder to. **Note: To move a subfolder to the main level click on My Drive.**
- 4. Select Apply changes.

## <span id="page-9-1"></span>**Sharing Files or Folders**

Instead of emailing files back and forth between each other it is much easier to collaborate by sharing the file through Google Drive. When a file has been shared through Google drive multiple people can be working on the file at one time allowing for real time collaboration.

- 1. Select My Drive at the left side of the screen.
- 2. Click the checkbox(s) in front of the folder(s) or file(s) you would like to share.

**Note: If you share a folder the permissions to all files/folders inside will automatically be assigned the same sharing permissions. To remove sharing from an item inside the folder see instructions on Page 7 under Remove/Change Sharing Permissions.**

- 3. Select the share button  $\frac{2}{\pi}$
- 4. The visibility options are shown under Who has access **Note: By default, anything new will always be private. Only change the visibility options if you would like to**

**open it up to anyone who has the link, anyone with a UW Oshkosh email address (this will require login) or public (this would be to everyone on the web).**

- 5. At the bottom in the Add people box, type the name of the person or group you would like to share with.
- 6. Choose that person or group from the list.

**Note: You can only share with someone that has a Google account.**

- 7. Select the type of sharing permissions:
	- **Can edit –** Editors can make changes to the file and give others permissions to the file **(see the note below to prevent the person/group from giving others permissions)**.

![](_page_9_Picture_207.jpeg)

**Note: Select the change link at the bottom if you would not like editors to add people or change permissions and choose Only the owner can change the permissions.**

![](_page_10_Picture_194.jpeg)

- **Can comment –** Can only add a comment to the file.
- **Can view –** Can only view the file.
- 8. Choose whether you would like to notify the people via email regarding the shared file or folder.
- 9. Select the Share and save button.

## <span id="page-10-0"></span>**Remove/Change Sharing Permissions**

To remove or change permissions from a person or group:

- 1. Click the checkbox in front of the folder or file to remove sharing permissions from.
- 2. Select the share button  $\frac{2+1}{2}$
- 3. Under Who has access, select the X next to the person or group to delete those permissions or click the dropdown arrow to the right to change the type of permissions assigned.

## <span id="page-10-1"></span>**Accessing Shared Items**

When someone shares an item they have the option of notifying you via email. If they do not notify you via email you can also access any shared items under the Shared with me in the navigation.

- 1. Select Shared with me in the left navigation.
- 2. Click on the item to open it.
- 3. Once the item is opened you will be able to view, edit, or comment based on the permissions that were given to you.

## <span id="page-10-2"></span>**Revision History**

The revision history can be used to view the history on a document. While viewing the revision history you can also revert back to previous versions.

- 1. Click on the File menu.
- 2. Choose See revision history
- 3. The revision history dialog box will show at the right.
- 4. Click on a specific date and time to view that version of the file. **Note: A restore this version link will show by the current version selected. Use this link if you would like to convert back to this version of the document.**
- 5. Select the x to close the revision history box. **Note: You cannot work in a document with the revision history dialog box open.**

![](_page_10_Picture_23.jpeg)